### 知りたいことだけサクッと学術情報セミナー

# 始めよう! EndNote入門

~文献管理ソフトで研究を効率化~

### 2020年11月 附属図書館 学術情報サービス課

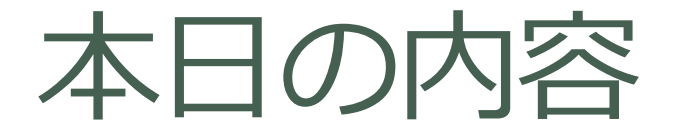

- 文献管理ソフト とは
- 新潟大学で(無料で)使えるソフト「EndNote」
- EndNoteの始め方
- 書誌データの取り込み方、リストの作り方

文献管理ソフト とは

- データベースを検索してヒットした文献
- 参考文献にあがっていた文献
- 論文執筆のためにためておく文献 …

#### これら、文献の書誌データをストックしておくものです (一部本文の電子ファイルも添付可能)

論文執筆時の参考文献リストの作成も、 投稿先雑誌の形式ごとに簡単に出すことができます!

## 新潟大学で使える「EndNote」

Web of Scienceの付属機能として、「basic」版が利用可能。 分野を問わず使えます。

- 書誌データ容量:50,000件
- 添付ファイル容量:2GB
- 引用文献リストのスタイル適応可能種類数:4,500種類以上
- Web of Scienceとのデータリンク あり
- ウェブアカウントなので大学PCでも自宅PCでも利用可能

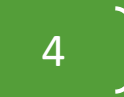

### 書誌情報の取り込み方法

#### • 文献データベースからボタン操作で取り込み

Web of Science

PubMed

CiNii Articles/Books/Dissertations

新潟大学附属図書館 蔵書検索OPAC

▶医中誌Web など など

### • 書誌ファイルのインポート ※ RIS Formatted File (.ris)

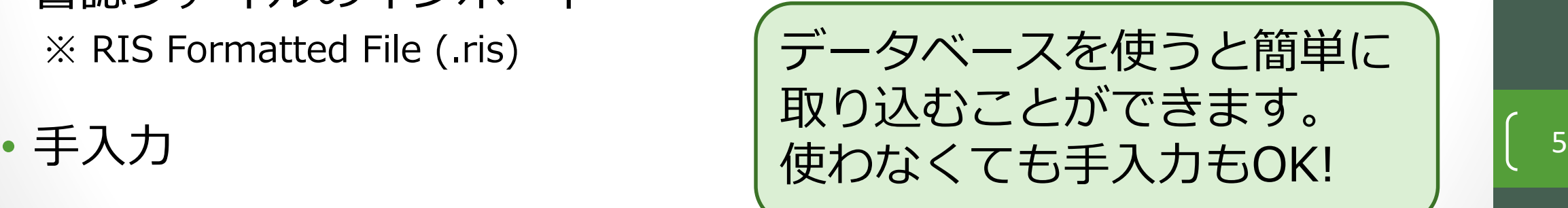

### 始め方① アカウントを確認

Web of Scienceのアカウントを持っていますか? ※ EndNoteのアカウントはWeb of Scienceと共通です

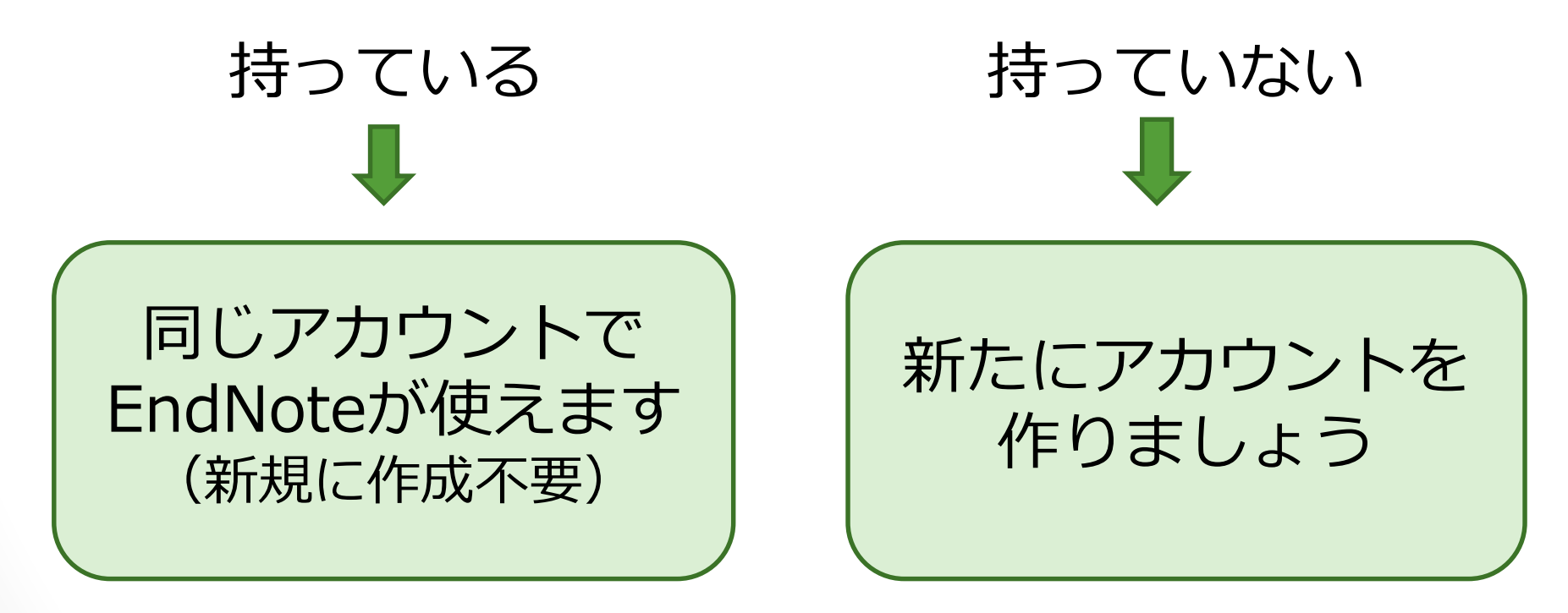

### (参考)Web of Scienceの アカウントを取得すると…

Publons

Kopernio

**Master Journal List** 

- 学外でもWOSが使えます ※半年に1回はIP認証下でログインが必要
- 過去の検索式や検索履歴にアクセスできます
- メールアラート機能が使えます
- EndNoteが使えます
- Publons(研究者プロファイリングツール)が 使えます

EndNote **InCites Essential Science Indicators** Journal Citation Reports

Web of Science

Web of Science

ここから サインイン または登録ヘレブ▼

 $\mathbf C$  cu

履歴

Ana

マ-

→1 サインイン

▶■グアウ

7 登録

ツールー

検索

## 始め方② プラグインをインストール

※ 引用文献リストの作成にはプラグイン「CWYW」が必要です。 ※ 複数の端末でお使いになる場合は、端末ごとにインストールしてください。

- 1. EndNoteにログイン
- 2. 画面上部の「ダウンロード」へ進む
- 3. Windows版かMac版を選択してダウンロードし、インストール

#### EndNoteログイン後の画面

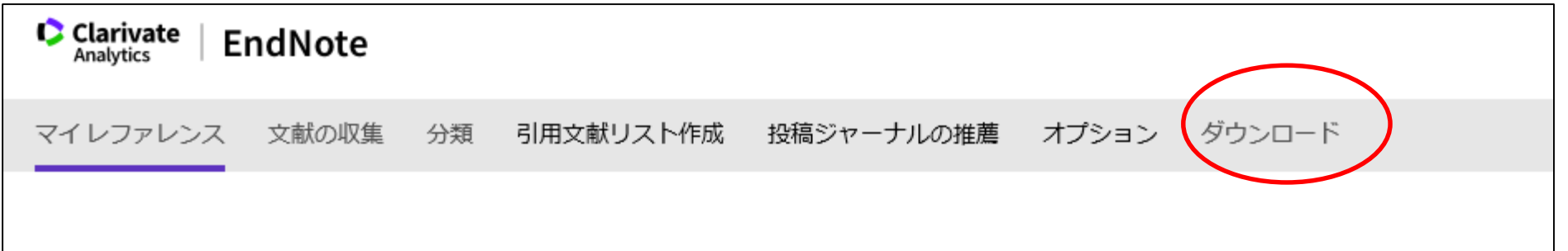

## 使い方① Web of Scienceでの取り込み

- 1. Web of Scienceにログイン
- 2. 検索結果にチェックをつけて、
	- 「エクスポート」
	- 形式は「EndNote Online」 を選択

- EndNoteに書誌データが 取り込まれます。
- 取り込み済みの論文には、

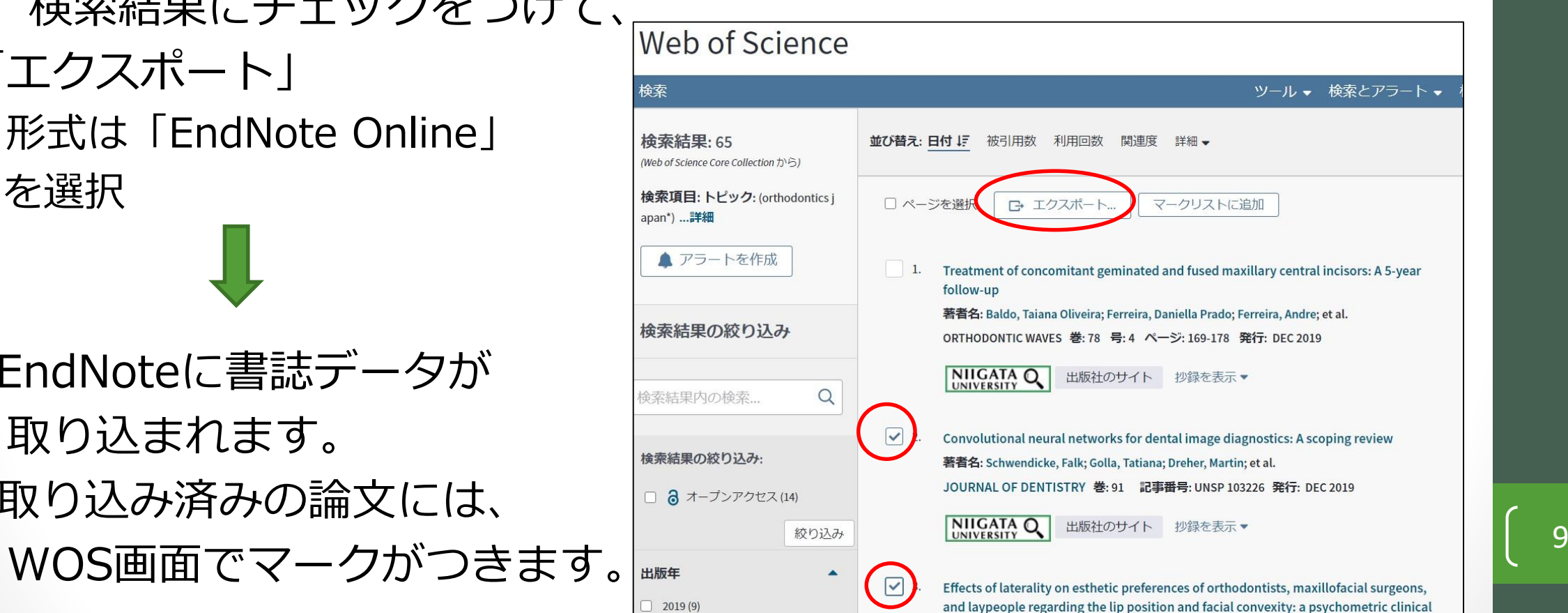

## 使い方② PubMedでの取り込み

- 1. EndNoteにログイン
- 2. PubMed検索結果画面で チェックをつけて「Send to」  $\rightarrow$  [Citation manager]
	- →ファイル数を確認し、

「Create File」 3. 「開く」か「保存する」か

聞かれたら「開く」を選択

EndNoteに書誌データが 取り込まれます。 インディング Collections

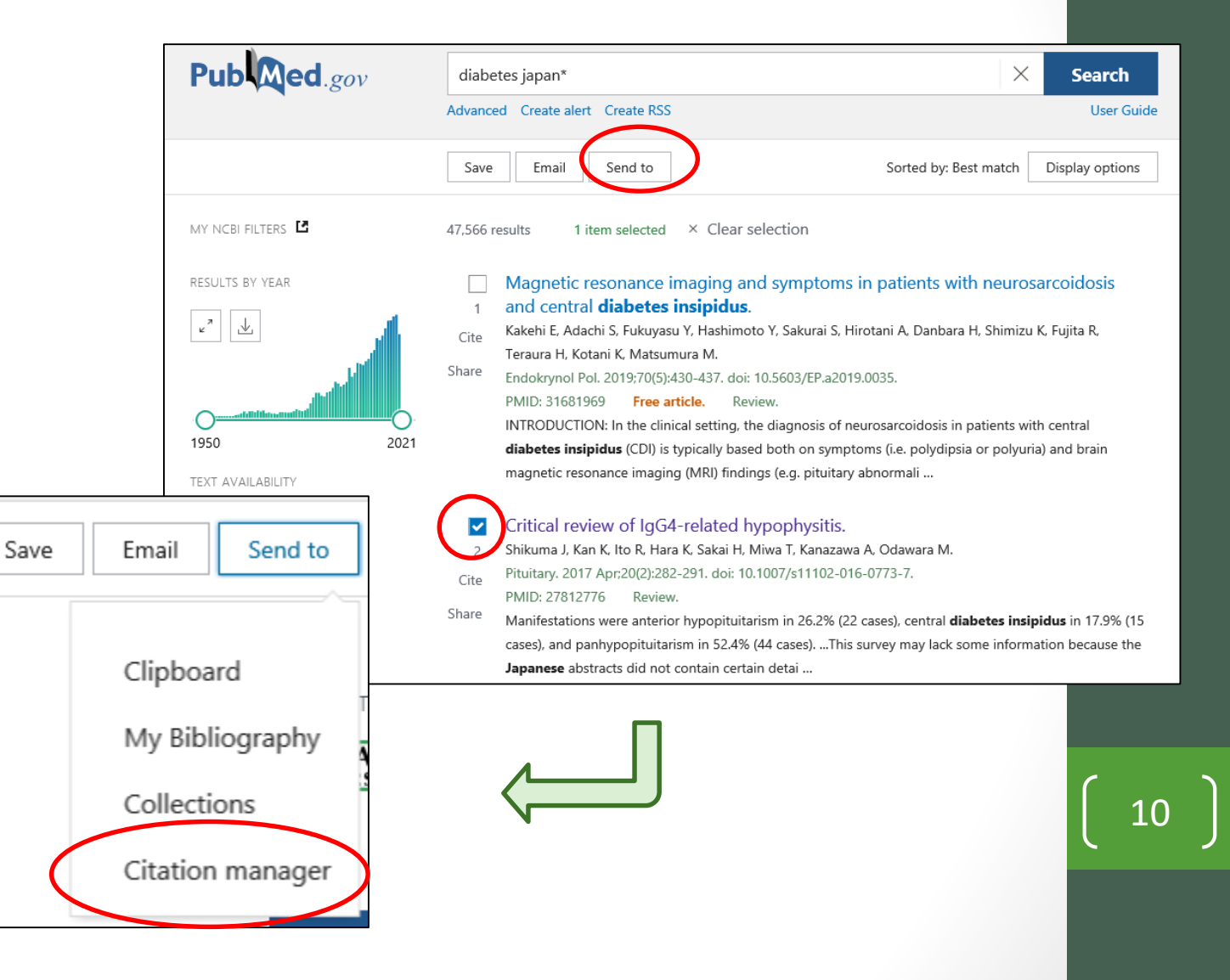

## 使い方③ CiNii Articlesでの取り込み

#### 1. EndNoteにログイン

2. CiNii検索結果にチェックを入れ「新しいウインドウで開く」を プルダウン

→「EndNoteに書き出し」 を選択して「実行」

3. 「開く」か「保存する」か 聞かれたら「開く」を選択

EndNoteに書誌データが 取り込まれます。

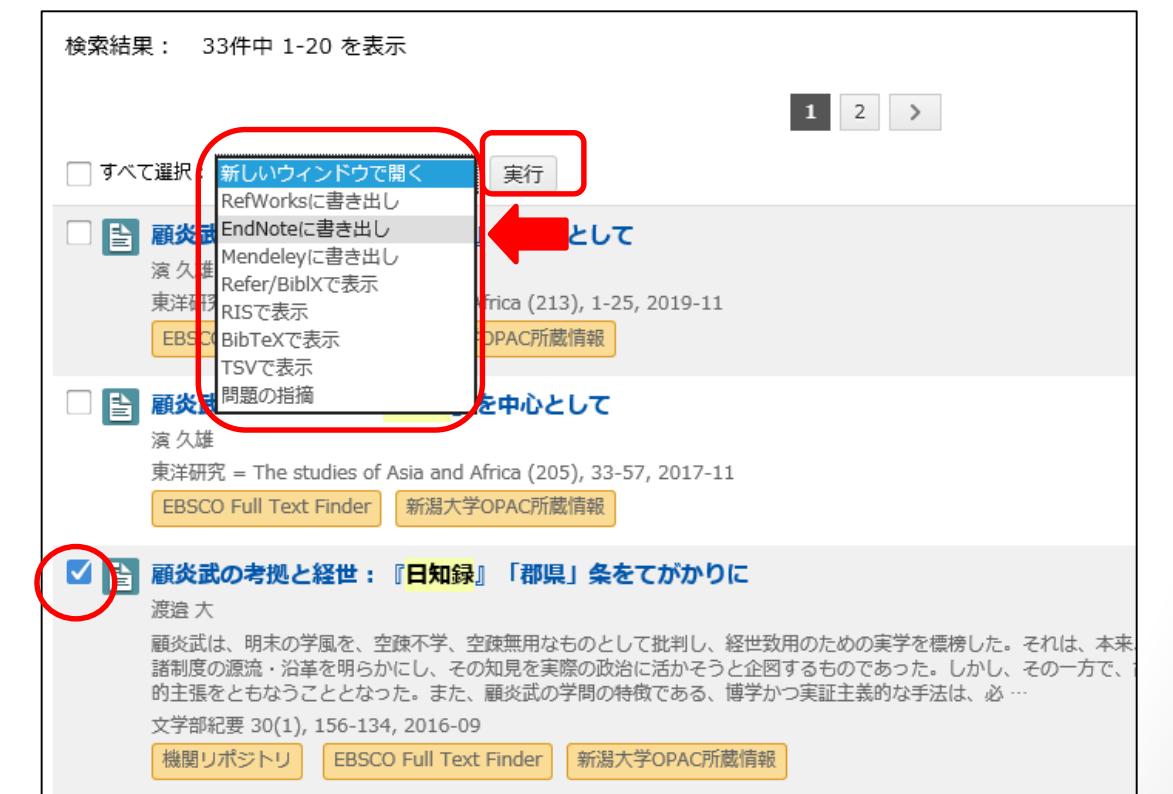

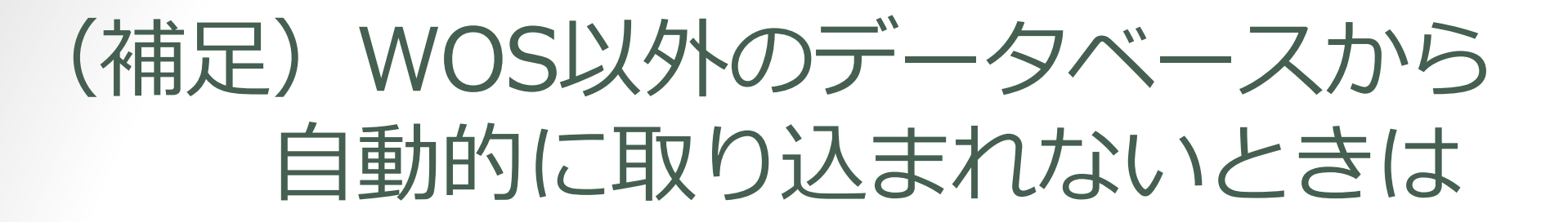

 ブラウザによっては、ファイルの「開く」ボタンがブラウザの下部に表示さ れることがあります。

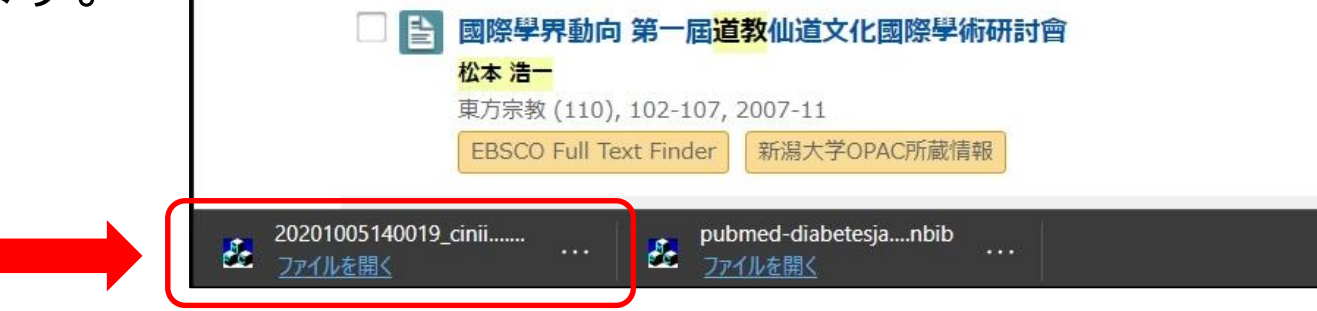

 出力されたファイルが自動的に「保存」されるブラウザもあります。 EndNoteの「文献の収集」→「レファレンスのインポート」で取り込みます。

ファイルを

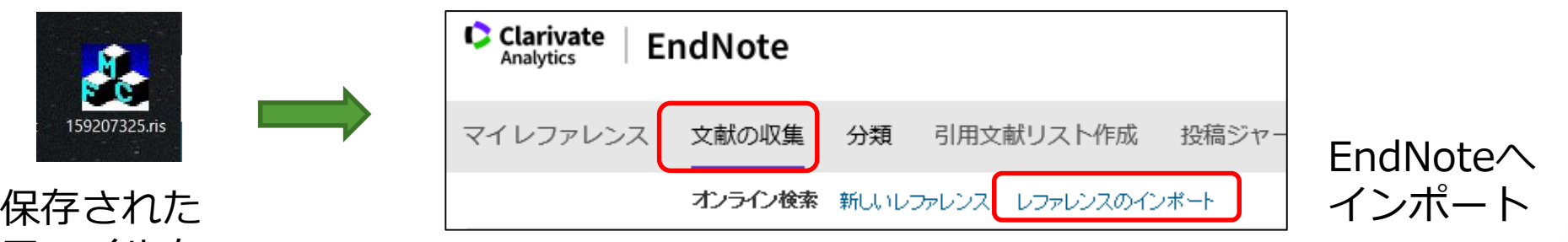

### 使い方4 手入力での書誌データ登録

1. EndNoteにログイン

- 2. 上部メニュー「文献の収集」→「新しいレファレンス」
- 3. 新規に書誌データを入力する画面になるので、

「レファレンスタイプ」を 選択して書誌事項を入力

4. 画面下部の「保存」

EndNoteに書誌データが 保存されます。 <sup>13</sup>

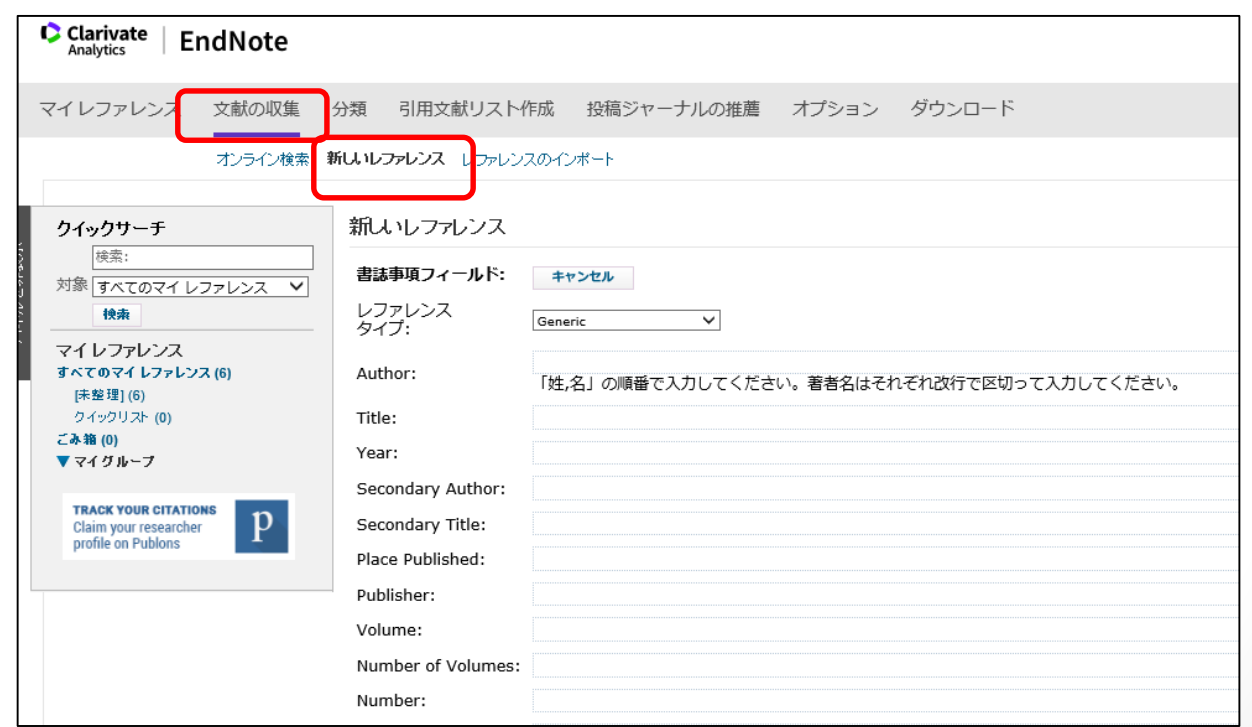

## 使い方⑤ Wordでの引用文献リスト作成

※ プラグインをインストールした端末でご利用ください。 ※ Webに接続した状態でお使いください。

- 1. Wordのツールバーに「EndNote」のタブが表示されます。 クリックするとEndNoteへのログインが求められます
- 2. 「Style」で参考文献の形式を選択します。
- 3. 「Insert Citations」をクリックしてEndNoteから書誌情報を検索し、 挿入します。  $\circled{2}$  (1)

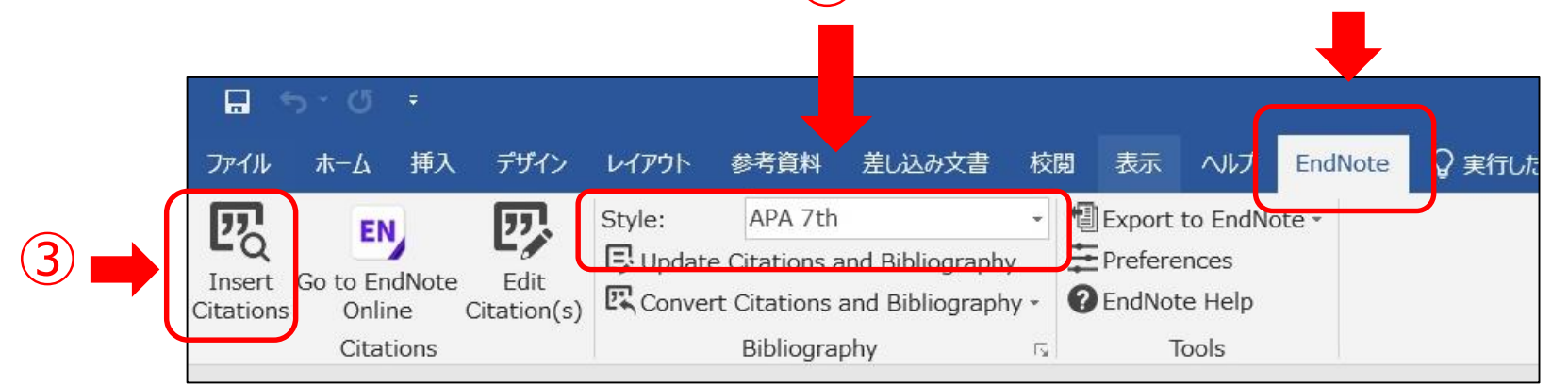

### より詳しい情報は

15

#### 以下のベンダーのHPに詳しいガイドが掲載されています

#### ▶提供元:クラリベイト・アナリティクス

https://clarivate.jp/training/web-of-science/

#### 総代理店:ユサコ株式会社

https://www.usaco.co.jp/endnote/ ※ 2週間に1回程度、無料講習会が配信されています

まとめ

- 1. 文献管理ソフトは、研究の効率化に必要
- 2. 新潟大学ではWeb of Science付属機能の「EndNote」basic版 が利用可能
- 3. アカウントはWOSと共通、学外でも利用可能
- 4. 文献データベースからボタン操作で書誌情報を保存できる
- 5. Word上で投稿先の雑誌に適した形式で表示できる

#### **本セミナーに関するお問い合わせ**

附属図書館学術情報サービス課 情報調査係

内線 6219

E-mail c-sougo@lib.niigata-u.ac.jp